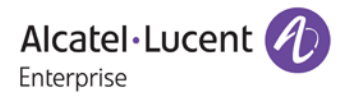

# **Release Notes – Maintenance**

# OmniSwitch 6900/10K

# Release 7.3.4.273.R02

The following is a list of issues that have been identified and corrected in this AOS software release. This document is intended to be used as a pre-upgrade guide and does not replace the GA Release Notes which are created for every GA release of software.

# <span id="page-1-0"></span>**Contents**

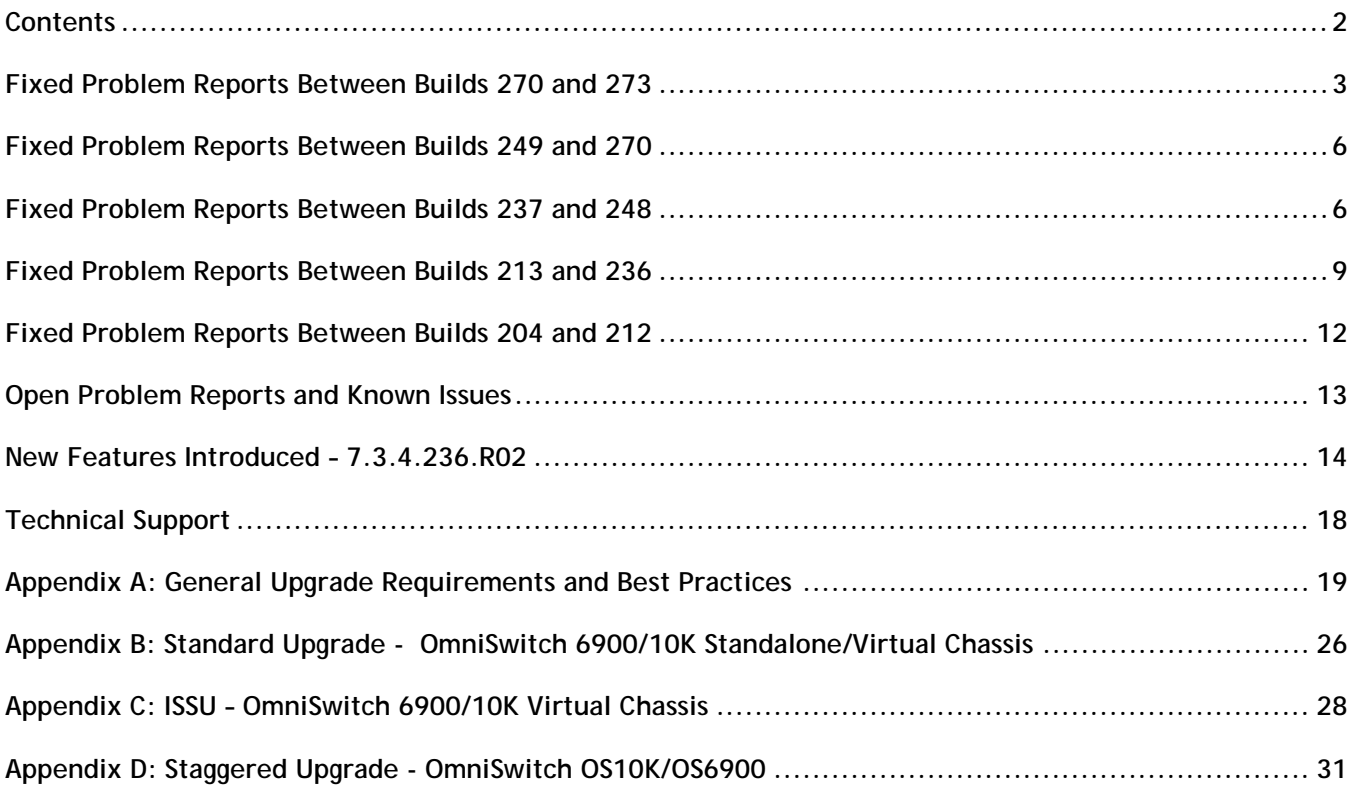

# <span id="page-2-0"></span>**Fixed Problem Reports Between Builds 270 and 273**

The following issues were fixed between AOS releases 7.3.4.270.R02 and 7.3.4.273.R02.

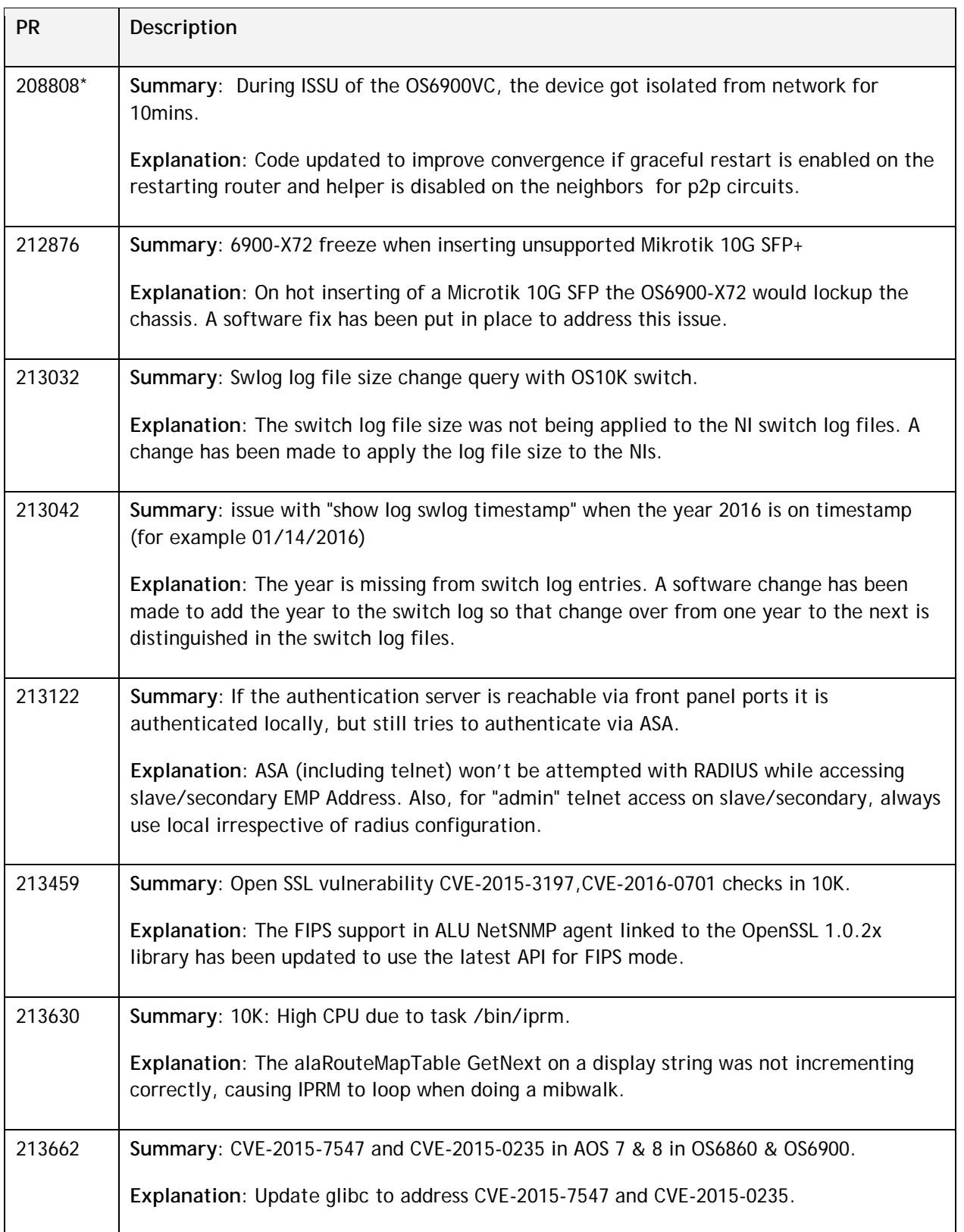

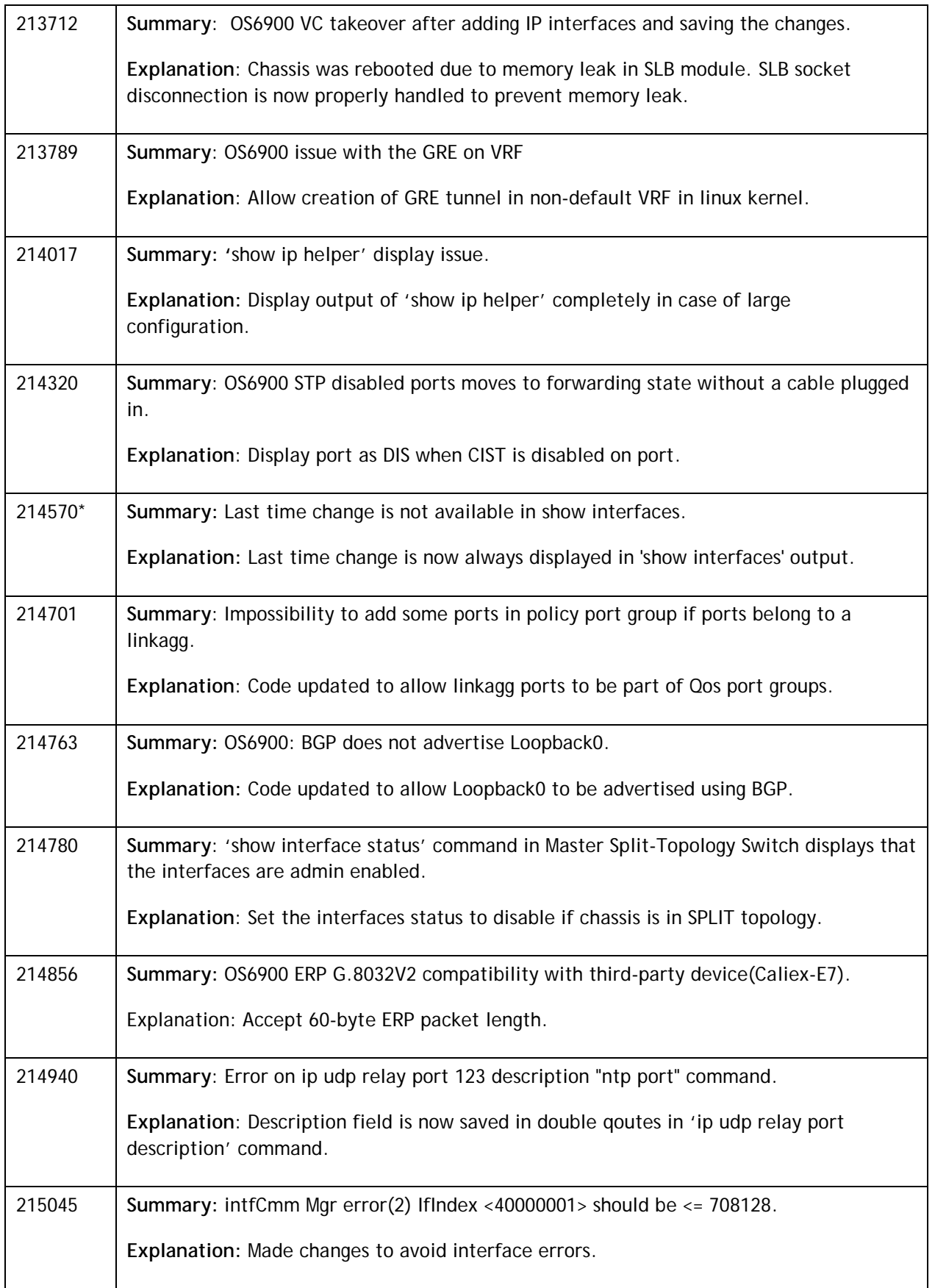

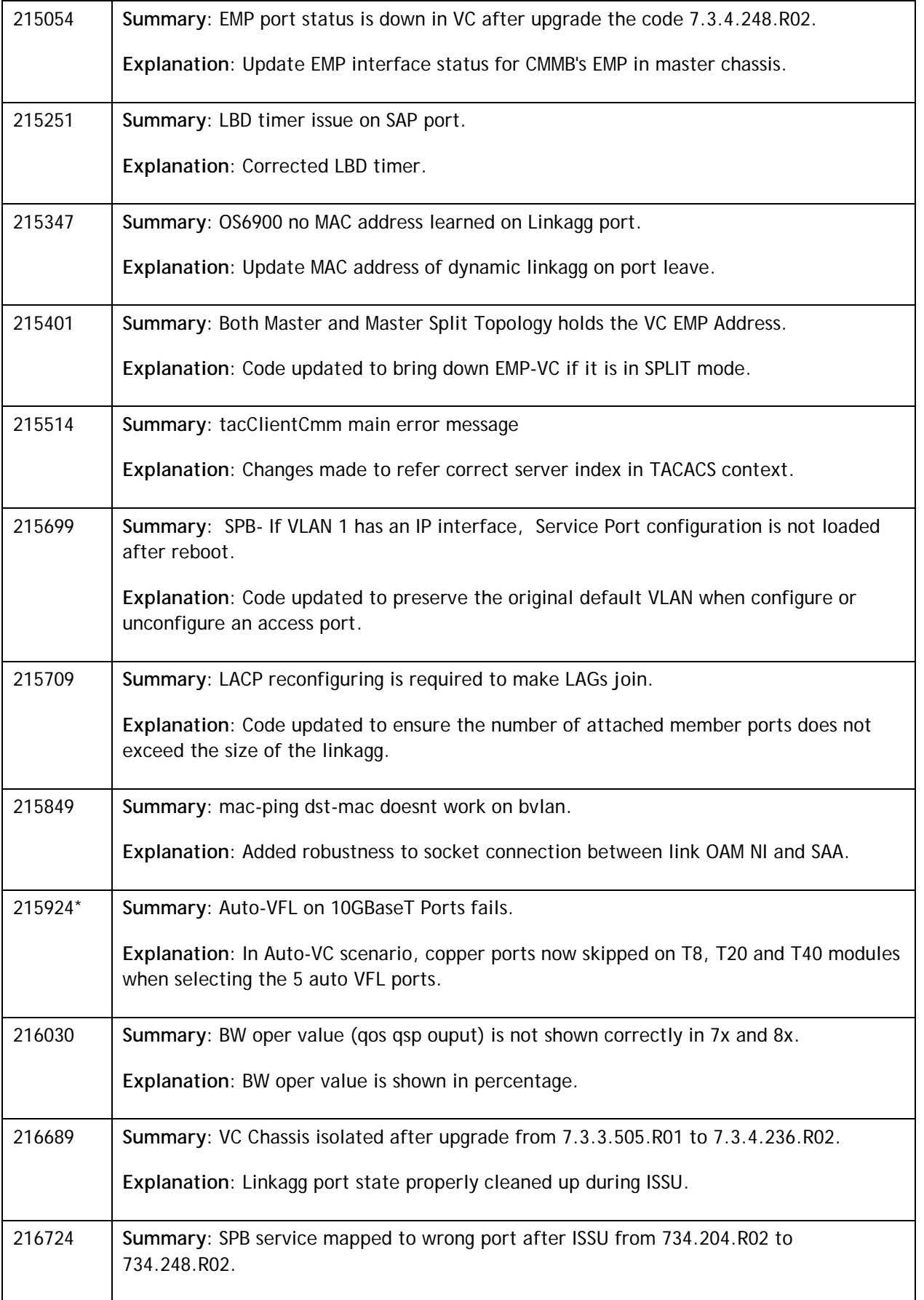

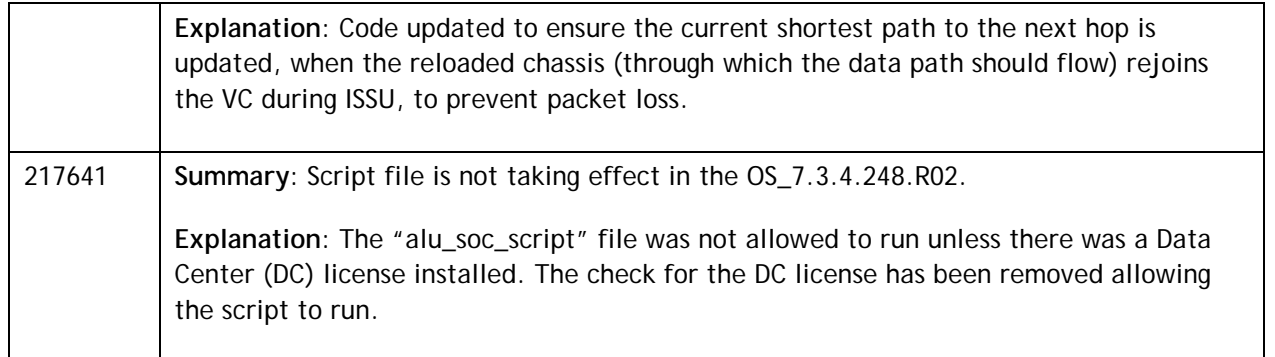

# <span id="page-5-0"></span>**Fixed Problem Reports Between Builds 249 and 270**

AOS Release 7.3.4.270.R02 is being released to address the ISSU related issues below. These fixes address the "ALE Support Advisory (SA-N0034) - AOS ISSU Postponement" announced on May 20, 2016 and allow for the resumption of ISSU. Please refer to [Appendix A](#page-17-1) for upgrade instructions.

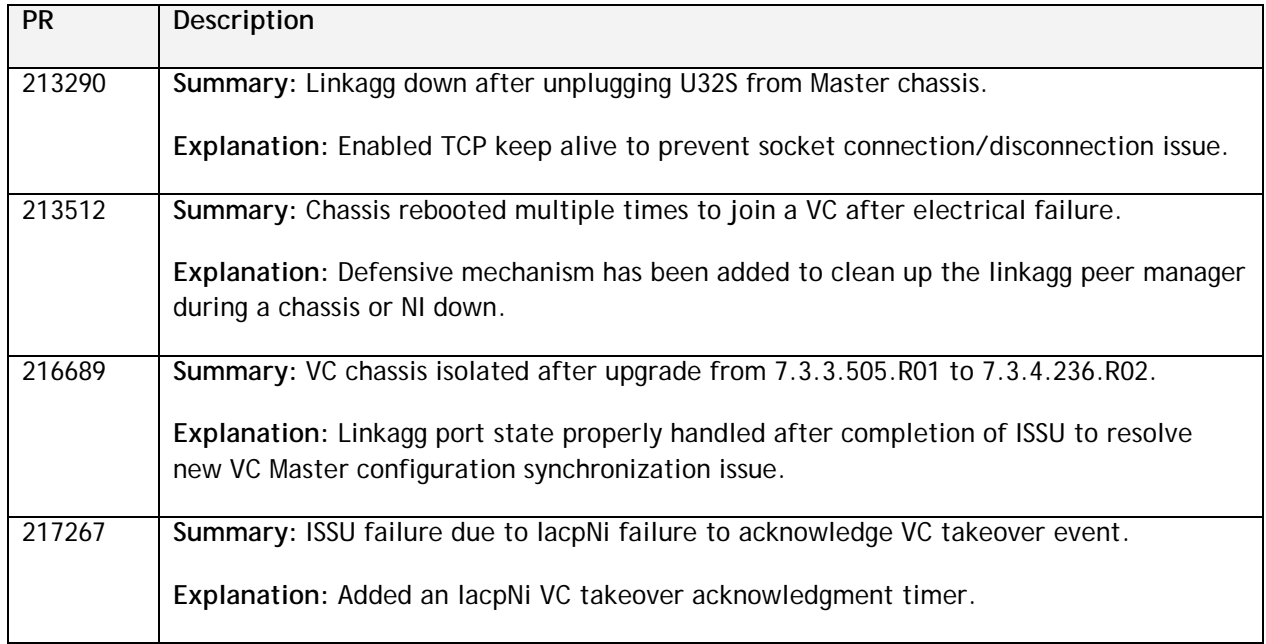

# <span id="page-5-1"></span>**Fixed Problem Reports Between Builds 237 and 248**

The following issues were fixed between AOS releases 7.3.4.237.R02 and 7.3.4.248.R02.

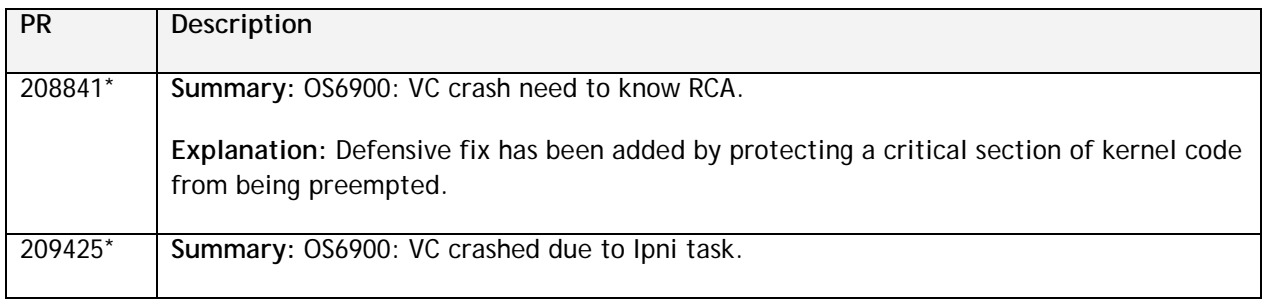

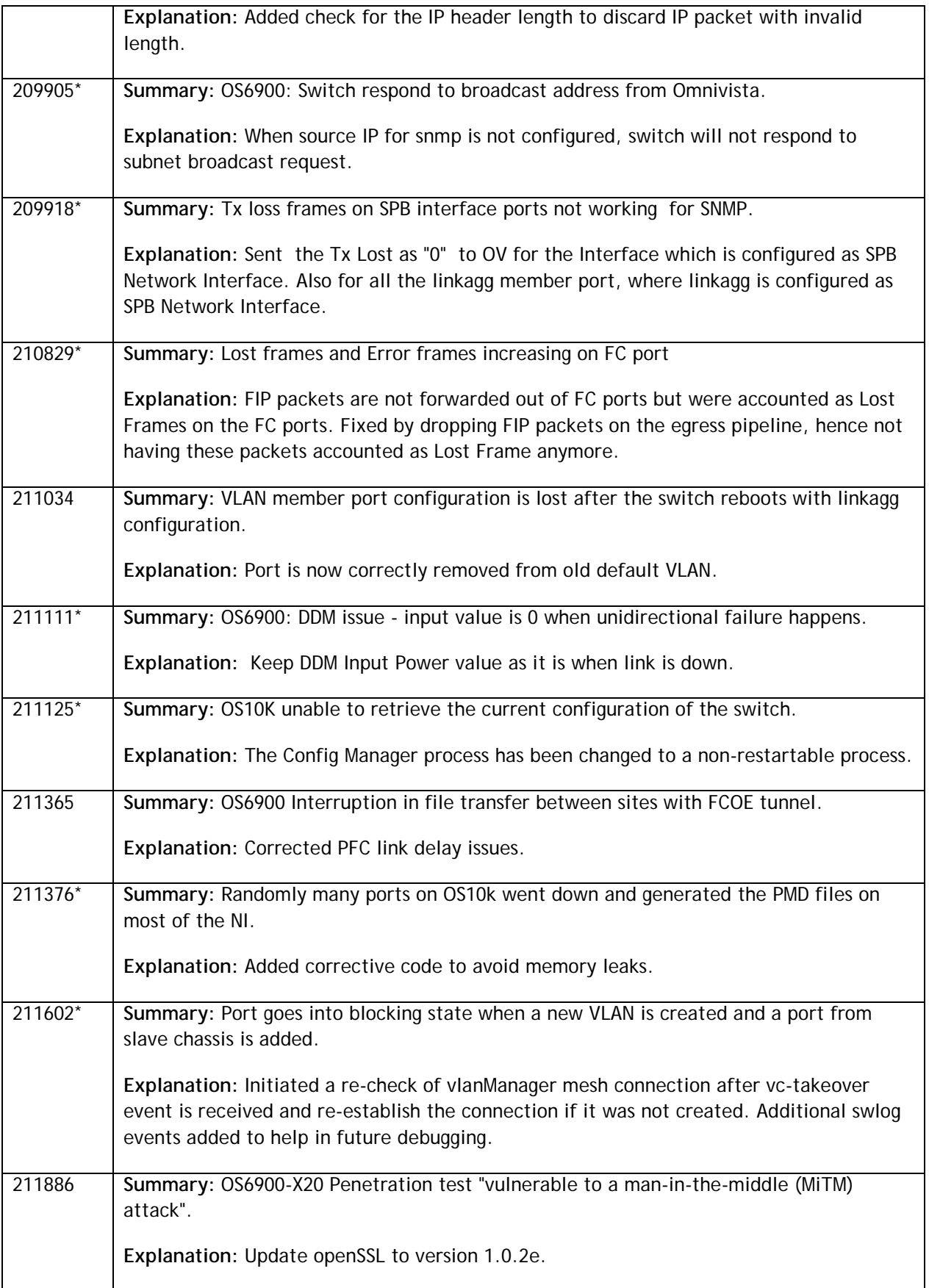

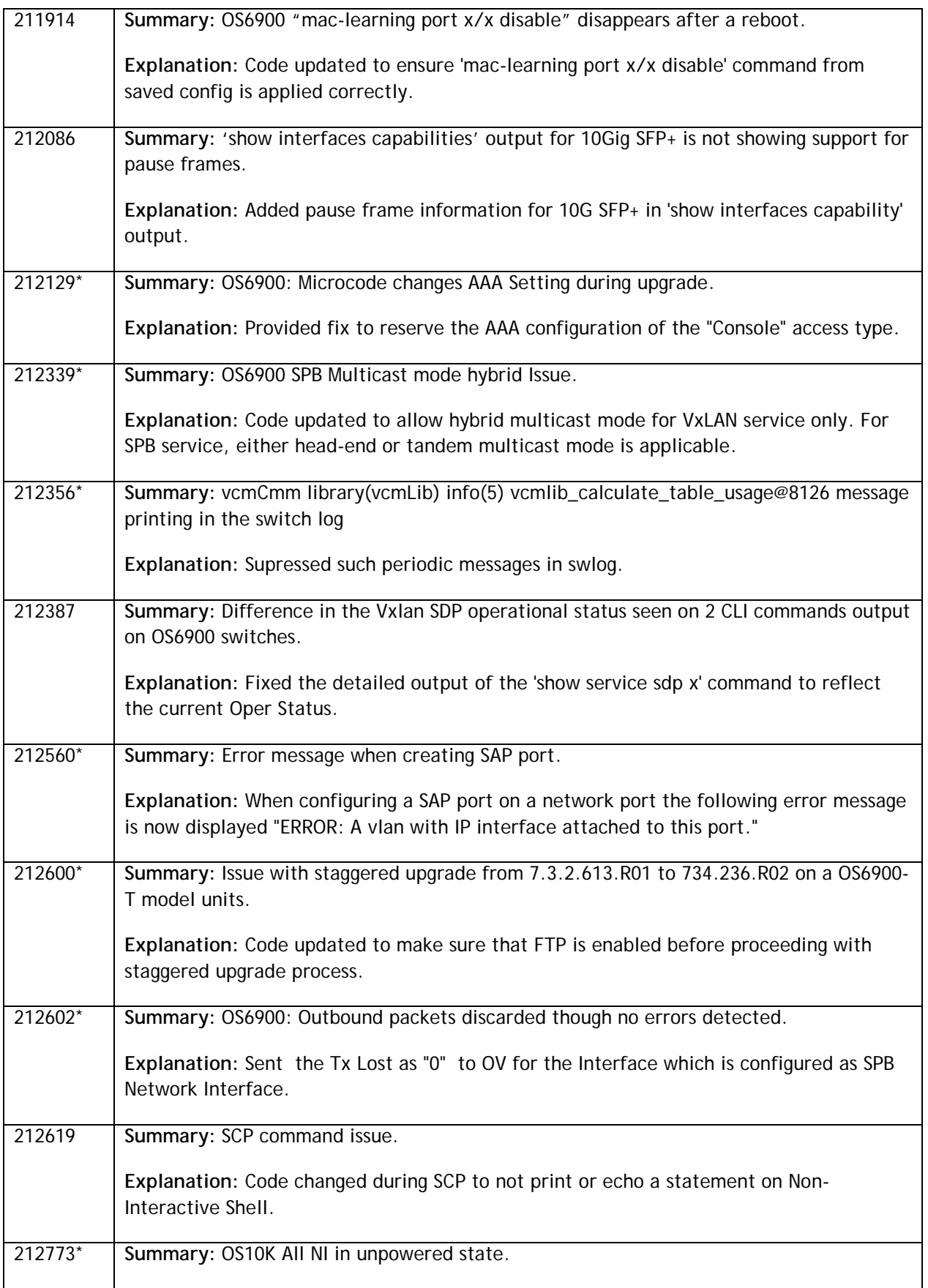

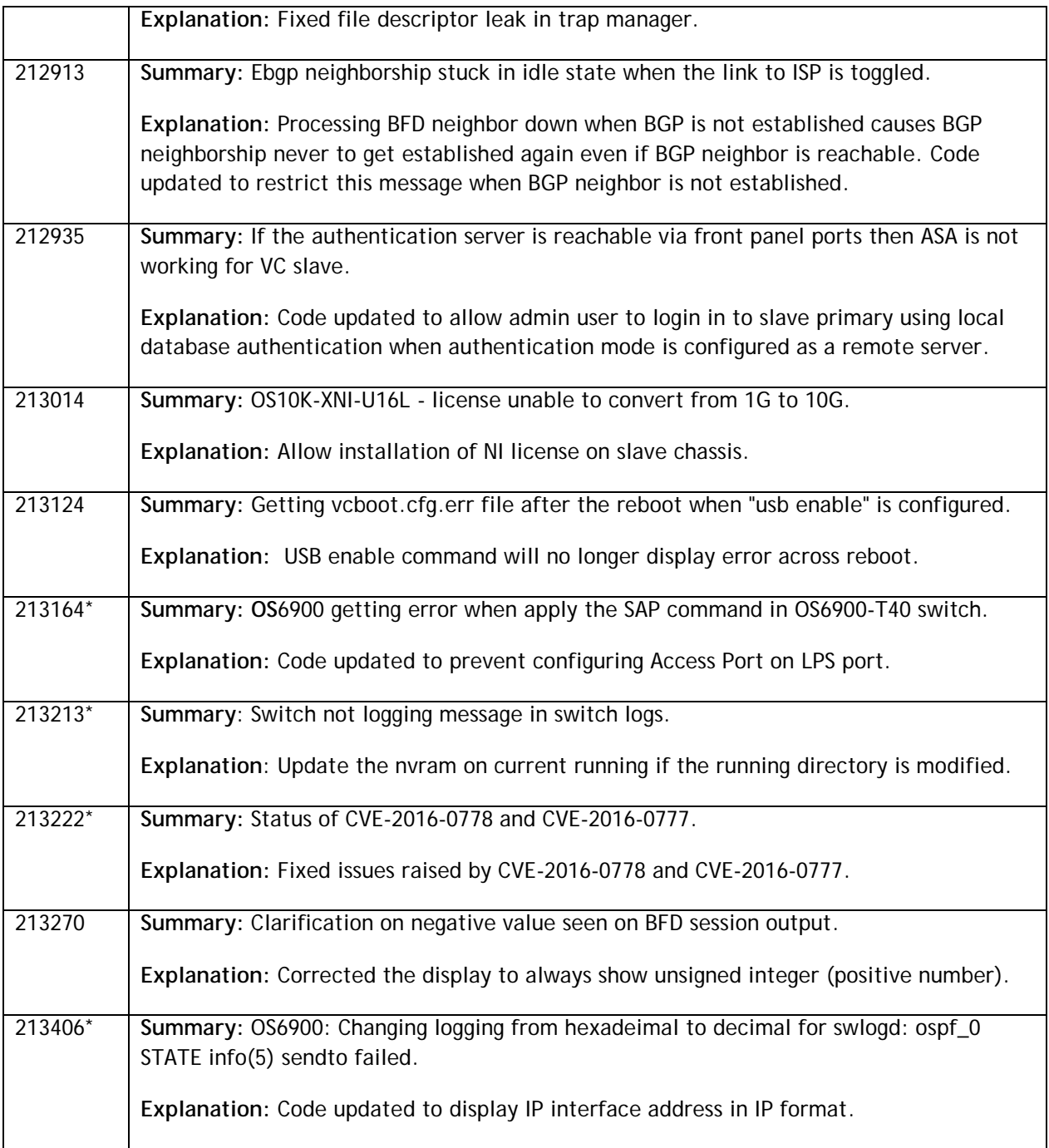

# <span id="page-8-0"></span>**Fixed Problem Reports Between Builds 213 and 236**

The following issues were fixed between AOS releases 7.3.4.213.R02 and 7.3.4.236.R02.

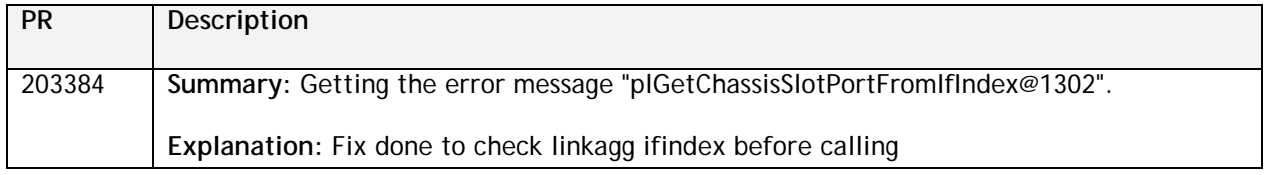

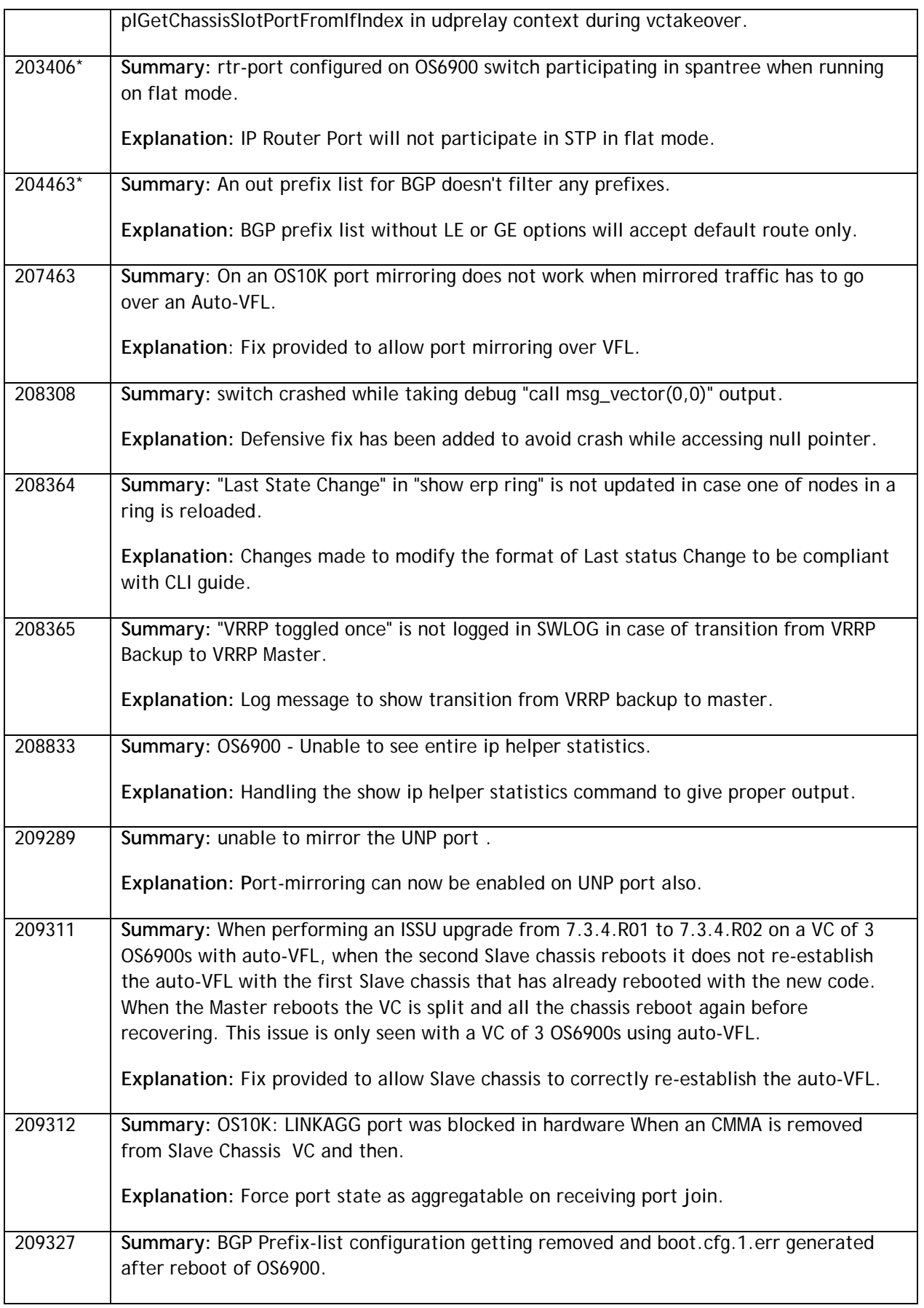

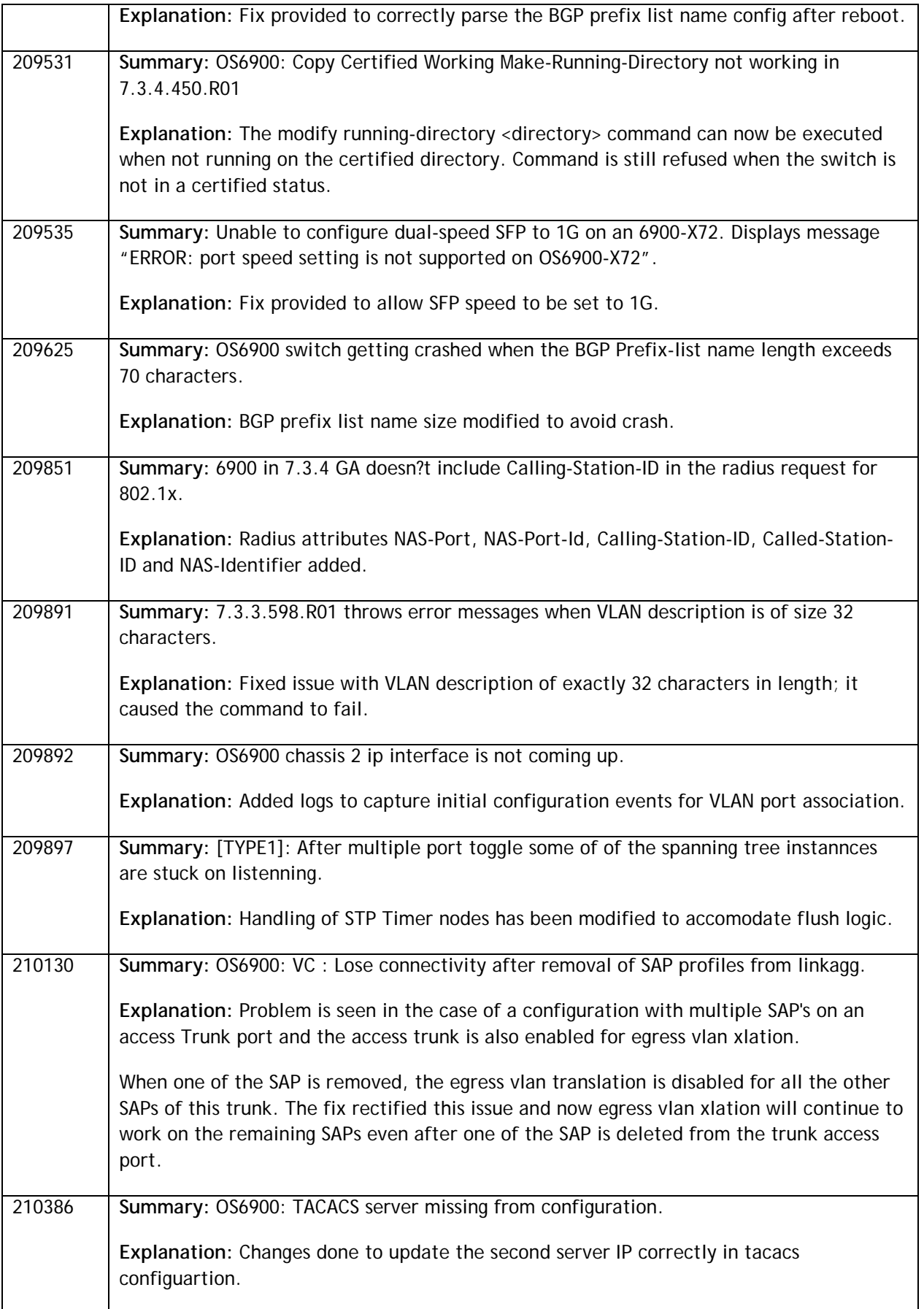

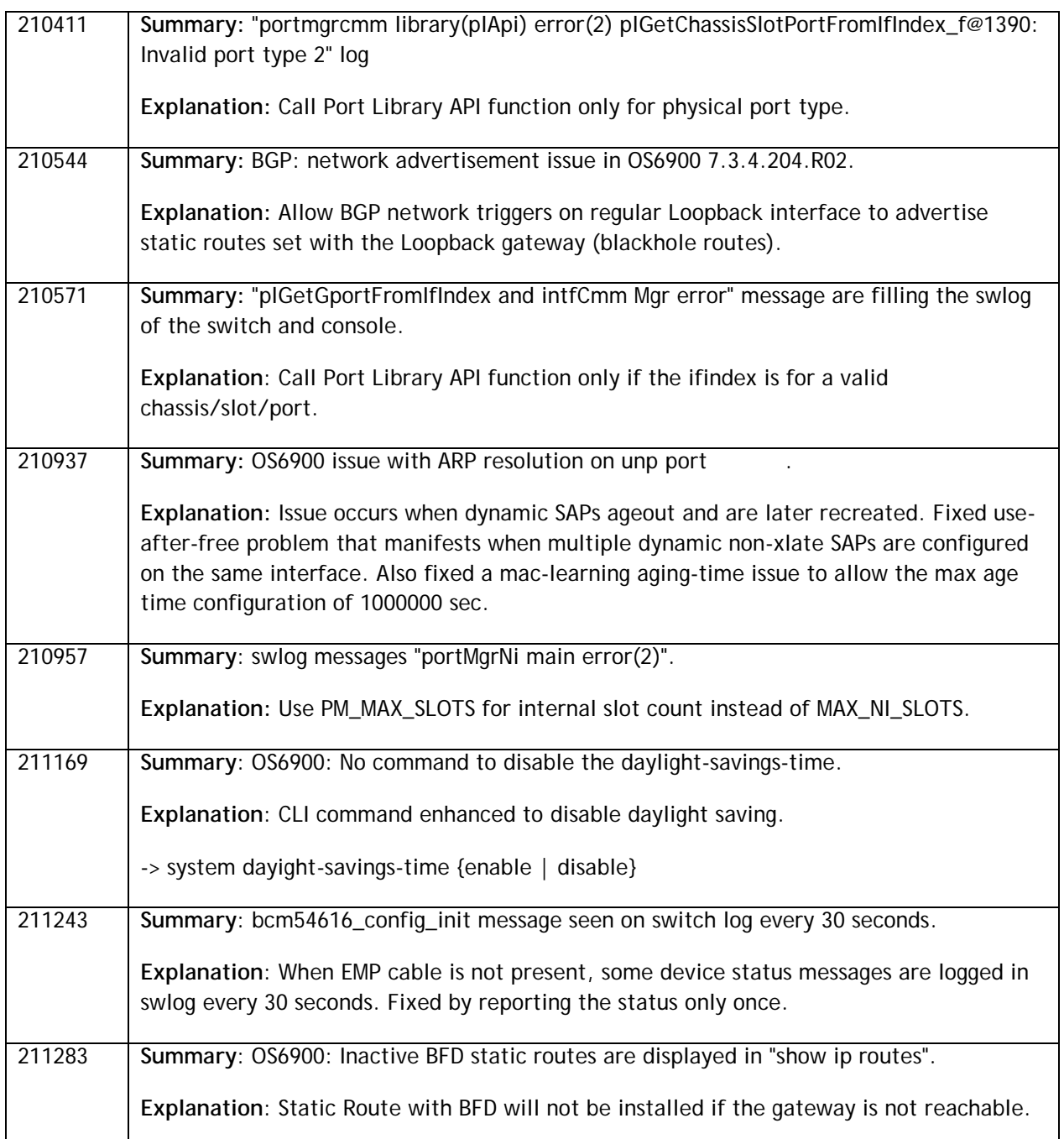

# <span id="page-11-0"></span>**Fixed Problem Reports Between Builds 204 and 212**

The following issues were fixed between AOS releases 7.3.4.204.R02(GA) and 7.3.4.212.R02.

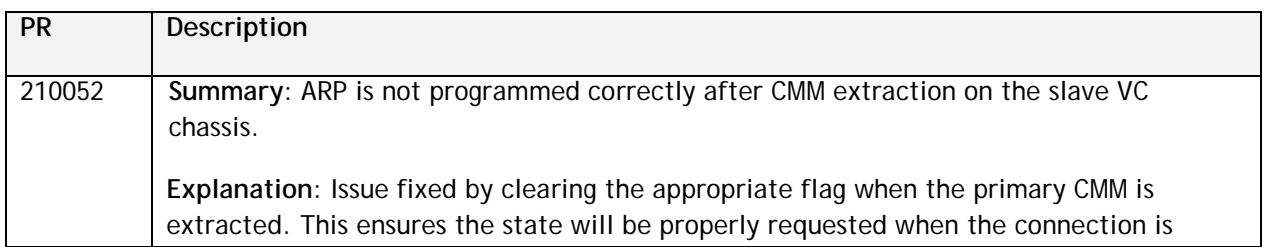

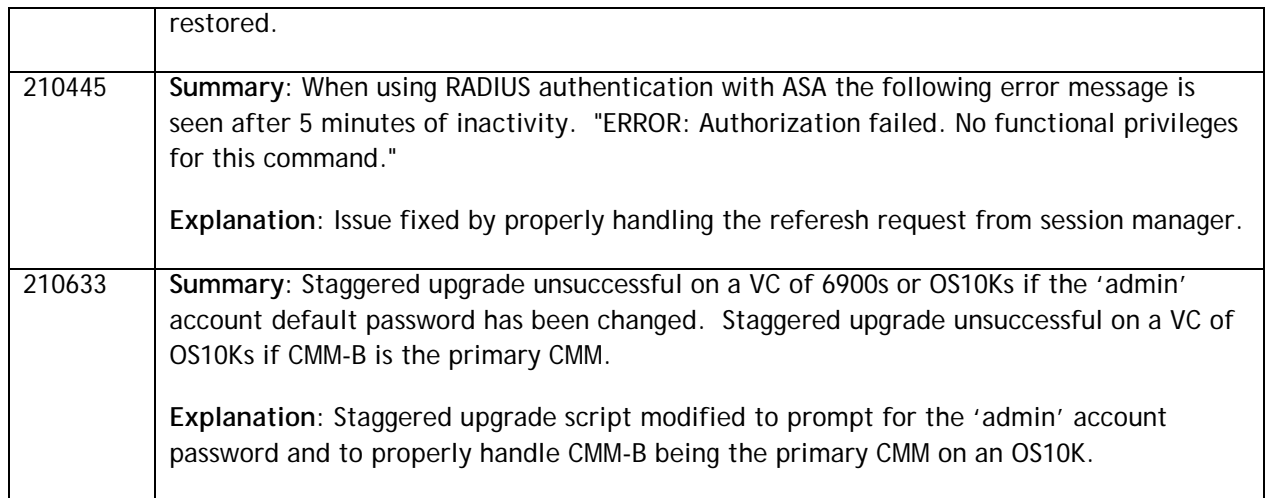

**Please Note:** PRs identified with an asterisk have been addressed and are considered to be fixed in AOS. However, the status of the PR may still be in 'Verify'. This is likely due to the issue only being seen in very specific configurations or the issue is seen intermittently making the exact issue difficult to reproduce in a lab environment.

# <span id="page-12-0"></span>**Open Problem Reports and Known Issues**

The following issues are identified in this AOS Release.

# **IP over SPB Loopback (PR 207150)**

On an OmniSwitch 6900-Q32 or 6900-X72, when a packet with a destination address of a router MAC or a MAC associated with a VRRP interface is received on the SAP of any access/trunk port the VLAN tag in the frame is removed to allow it to be processed properly by the switch. The tag needs to be restored so that the frame can be properly forwarded on the egress SAP by configuring the following:

- VLAN translation must be enabled on the port and SAP level on one side of the loopback cable
- All VLAN tags need to be explicitly configured on the SAP side of the loopback cable

# <span id="page-13-0"></span>**New Features Introduced – 7.3.4.236.R02**

The following new features were introduced.

# **1. Support of Separate Auth Key and Encryption Key for SNMPv3 User Access**

The existing AOS implementation supports SNMPv3 users with both hashing and encryption such as SHA+DES/MD5+DES/SHA+AES. However, in the existing implementation only one password is supported which is used for both authentication and encryption. This enhancement is to provide support for separate Auth Key and Priv Key. To support two different passwords, a new option *privpassword* has been added to the existing user creation CLI.

# **CLI Usage:**

user username [password password] [expiration {day | date}] [read-only | read-write [families... | domains...| all | none]] [no snmp | no auth | sha | md5 | sha+des | md5+des | sha+aes]**[priv-password password]** [console-only {enable | disable}]

# **Usage Guidelines**

- The priv-password token is be accepted only when SNMP level with encryption is configured for the user. If SNMP level with encryption is not selected and priv-password is configured, then CLI command is rejected with error.
- If priv-password is not configured for the user with encryption SNMP level, then user "password" parameter is used for priv-password (both for authentication/encryption).
- Minimum length of the priv-password is 8 and maximum length for priv-password is 30 characters.
- Password policy is not applicable for the new optional parameter "priv-password".
- Existing password is still used for authenticating switch access through other methods such as telnet, ftp, ssh etc.
- When the SNMP level for an existing user with priv-password configured is changed from one encryption level to another encryption level , then the previously configured priv-password will not be used with the new SNMP level. Priv-password needs to be configured again when SNMP level is changed for an existing user.

# **Examples:**

-> user snmpv3user password pass1pass1 priv-password priv1priv1 read-write all sha+aes

```
-> show user snmpv3user
User name = snmpv3user,
 Password allow to be modified date = None,
 Account lockout = None,
```

```
Password bad attempts = 0,
Read Only for domains = None,
Read/Write for domains = All ,
Snmp allowed = YES,
Snmp authentication = SHA,
Snmp encryption = AES
Console-Only = Disabled
```
# **MIB Objects**

aaaUserTable aaauSnmpPrivPassword

# **LDAP**

To support separate Auth Key and Priv Key through LDAP, two new attributes **bop-md5privkey** & **bop-shaprivkey** have been added to existing LDAP schema. If the LDAP server returns these two new attributes for users with SNMP level SHA+DES/MD5+DES or SHA+AES the switch will them for the encryption key. If the LDAP server returns a user with SNMP level SHA+DES/MD5+DES or SHA+AES without these attributes the switch will continue to use the existing auth key(bop\_**md5key** & **bop\_shakey**) for both authentication and encryption.

# **2. Daylight Savings Time**

This enhancement adds the capability to enable or disable system daylight-savings-time. This command can disable daylight savings time even if the time zone that has been selected normally supports DST.

# **CLI Usage:**

system daylight-savings-time {enable | disable}

# **Examples:**

-> system daylight-savings-time disable

# **Usage Guidelines**

• Entering the command with no parameters will display the current setting.

# **MIB Objects**

systemServices systemServiceEnableDST

# **3. 802.1x Calling Station ID**

The following attributes are now supported:

**NAS-Port-Id** - This attribute (NAS-Port) holds the physical port number of the NAS (switch) which is authenticating the user. It can only be part of RADIUS Access-Request.

**NAS-Identifier** - This attribute holds the name of the NAS (switch) from where the RADIUS request is sent. This attribute can be only part of RADIUS Access-Request.

**Calling-Station-Id** - This attribute allows NAS (switch) to send the user's (supplicant) MAC address in the RADIUS Access-Request.

**Called-Station-Id** - This attribute allows NAS (switch) to send the MAC address the user (suplicant) called which will be the MAC address of the NAS (switch).

**CLI Usage:**

aaa radius nas-port-id {default | user-string "string"]

aaa radius nas-identifier {default | user-string "string"]

aaa radius mac-format username delimiter {none | "string"} case {uppercase | lowercase}

aaa radius mac-format password delimiter {none | "string"} case {uppercase | lowercase}

aaa radius mac-format calling-station-id delimiter {none | "string"} case {uppercase | lowercase}

aaa radius mac-format called-station-id delimiter {none | "string"} case {uppercase | lowercase}

# **Usage Guidelines**

• The delimiter character to use to separate the octets within a MAC address. The valid characters are a space  $("")$ , a hyphen  $(*")$ , or a colon  $(*")$ . For example,  $"e8 e7 32 a4 63$ 23", "e8-e7-32-a4-63-23", or "e8:e7:32:a4:63:23".

# **Examples:**

```
-> aaa radius nas-port-id user-string "nasport"
-> aaa radius nas-identifier user-string "os6900"
-> aaa radius mac-format username delimiter ":" case lowercase
```
# **MIB Objects**

alaAaaRadClientGlobalAttr alaAaaRadNasPortId alaAaaRadNasIdentifier

alaAaaRadUserNameDelim alaAaaRadPasswordDelim alaAaaRadCallnStnIdDelim alaAaaRadCalldStnIdDelim alaAaaRadUserNameCase alaAaaRadPasswordCase alaAaaRadCallingStationIdCase alaAaaRadCalledStationIdCase

#### <span id="page-17-0"></span>**Technical Support**

Alcatel-Lucent technical support is committed to resolving our customer's technical issues in a timely manner. Customers with inquiries should contact us at:

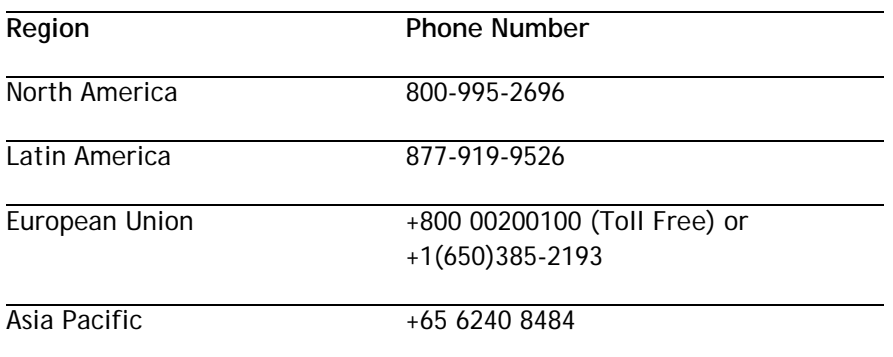

**Email:** [esd.support@alcatel-lucent.com](mailto:esd.support@alcatel-lucent.com)

**Internet:** Customers with Alcatel-Lucent service agreements may open cases 24 hours a day via Alcatel-Lucent's support web page at: [service.esd.alcatel-lucent.com.](https://service.esd.alcatel-lucent.com/)

Upon opening a case, customers will receive a case number and may review, update, or escalate support cases on-line. Please specify the severity level of the issue per the definitions below. For fastest resolution, please have telnet or dial-in access, hardware configuration—module type and revision by slot, software revision, and configuration file available for each switch.

**Severity 1** Production network is down resulting in critical impact on business—no workaround available.

**Severity 2** Segment or Ring is down or intermittent loss of connectivity across network.

**Severity 3** Network performance is slow or impaired—no loss of connectivity or data.

**Severity 4** Information or assistance on product feature, functionality, configuration, or installation.

#### **Third Party Licenses and Notices**

Legal Notices applicable to any software distributed alone or in connection with the product to which this document pertains, are contained in files within the software itself located at: **/flash/foss**.

<span id="page-17-1"></span>**enterprise.alcatel-lucent.com** - Alcatel-Lucent and the Alcatel-Lucent Enterprise logo are trademarks of Alcatel-Lucent. To view other trademarks used by affiliated companies of ALE Holding, visit: enterprise.alcatel-lucent.com/trademarks. All other trademarks are the property of their respective owners. The information presented is subject to change without notice. Neither ALE Holding nor any of its affiliates assumes any responsibility for inaccuracies contained herein.

# <span id="page-18-0"></span>**Appendix A: General Upgrade Requirements and Best Practices**

This section is to assist with upgrading an OmniSwitch. The goal is to provide a clear understanding of the steps required and to answer any questions about the upgrade process prior to upgrading. Depending upon the AOS version, model, and configuration of the OmniSwitch various upgrade procedures are supported.

**Standard Upgrade** - The standard upgrade of a standalone chassis or virtual chassis (VC) is nearly identical. All that's required is to upload the new image files to the *Running* directory and reload the switch. In the case of a VC, prior to rebooting the Master will copy the new image files to the Slave(s) and once the VC is back up the entire VC will be synchronized and running with the upgraded code.

**ISSU** - The In Service Software Upgrade (ISSU) is used to upgrade the software on a VC or modular chassis with minimal network disruption. Each element of the VC is upgraded individually allowing hosts and switches which are dual-homed to the VC to maintain connectivity to the network. The actual downtime experienced by a host on the network should be minimal but can vary depending upon the overall network design and VC configuration. Having a redundant configuration is suggested and will help to minimize recovery times resulting in sub-second convergence times.

**Virtual Chassis** - The VC will first verify that it is in a state that will allow a successful ISSU upgrade. It will then copy the image and configuration files of the ISSU specified directory to all of the Slave chassis and reload each Slave chassis from the ISSU directory in order from lowest to highest chassis-id. For example, assuming chassid-id 1 is the Master, the Slave with chassis-id 2 will reload with the new image files. When Slave chassis-id 2 has rebooted and rejoined the VC, the Slave with chassis -id 3 will reboot and rejoin the VC. Once the Slaves are complete they are now using the new image files. The Master chassis is now rebooted which causes the Slave chassis to become the new Master chassis. When the original Master chassis reloads it comes back as a Slave chassis. To restore the role of Master to the original Master chassis the current Master can be rebooted and the original Master will takeover, re-assuming the Master role.

**Modular Chassis** - The chassis will first verify that it is in a state that will allow a successful ISSU upgrade. It will then copy the image and configuration files of the ISSU specified directory to the secondary CMM and reload the secondary CMM which becomes the new primary CMM. The old primary CMM becomes the secondary CMM and reloads using the upgraded code. As a result of this process both CMMs are now running with the upgraded code and the primary and secondary CMMs will have changed roles (i.e., primary will act as secondary and the secondary as primary). The individual NIs can be reset either manually or automatically (based on the NI reset timer).

**Staggered Upgrade** - A staggered upgrade is similar to ISSU but is designed for those situations that do not completely support ISSU. A staggered upgrade may be required when upgrading between different AOS release trees (i.e. 7.3.2 to 7.3.4) due to underlying code variations between the two releases which may not allow CMMs or Master/Slave chassis to communicate after one is upgraded to the newer version of code.

A staggered upgrade requires a script file to be run prior to the upgrade. The script will copy the required configuration and image files to the CMMs or chassis to be upgraded. It also provides a mechanism to allow the Primary CMM or Master chassis to know the upgrade has been completed successfully on the redundant CMM or Slave chassis before rebooting. This allows for an upgrade between different AOS release trees with minimal network disruption. Convergence times will vary based on the network topology but should not exceed 120 seconds.

# **Supported Upgrade Paths and Procedures**

The following tables outline the supported upgrade paths when upgrading to AOS Maintenance Release 7.3.4.273.R02.

|                                    | <b>Upgrading From:</b>       | <b>Upgrading From:</b>         |
|------------------------------------|------------------------------|--------------------------------|
|                                    | - 7.3.4. R01 GA or any MR    | - 7.3.4. RO2 GA or any MR      |
|                                    |                              |                                |
| OS6900 - VC                        | <b>ISSU - Supported</b>      | <b>ISSU - Supported</b>        |
|                                    | Staggered Upgrade - N/S      | Staggered Upgrade - N/S        |
|                                    | Standard Upgrade - Supported | Standard Upgrade - Supported   |
|                                    | ISSU - N/A                   | $\overline{\text{ISSU}}$ - N/A |
| OS6900 - Standalone                | Staggered Upgrade - N/S      | Staggered Upgrade - N/S        |
|                                    | Standard Upgrade - Supported | Standard Upgrade - Supported   |
|                                    |                              |                                |
| OS10K - VC                         | <b>ISSU - Supported</b>      | <b>ISSU - Supported</b>        |
|                                    | Staggered Upgrade - N/S      | Staggered Upgrade - N/S        |
|                                    | Standard Upgrade - Supported | Standard Upgrade - Supported   |
| OS10K - Standalone<br>(Dual-CMM)   | <b>ISSU - Supported</b>      | ISSU - Supported               |
|                                    | Staggered Upgrade - N/S      | Staggered Upgrade - N/S        |
|                                    | Standard Upgrade - Supported | Standard Upgrade - Supported   |
|                                    |                              |                                |
| OS10K - Standalone<br>(Single-CMM) | ISSU - N/A                   | ISSU - N/A                     |
|                                    | Staggered Upgrade - N/A      | Staggered Upgrade - N/A        |
|                                    | Standard Upgrade - Supported | Standard Upgrade - Supported   |
|                                    |                              |                                |

**7.3.4 Supported Upgrade Paths**

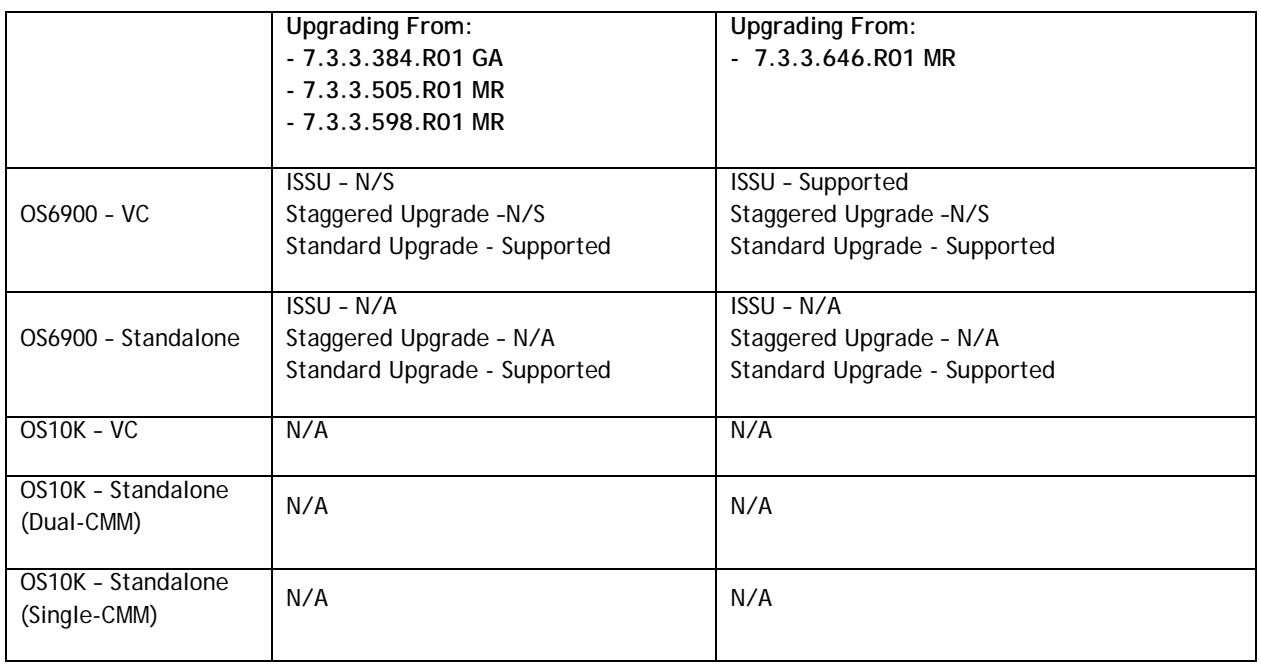

#### **7.3.3.R01 Supported Upgrade Paths**

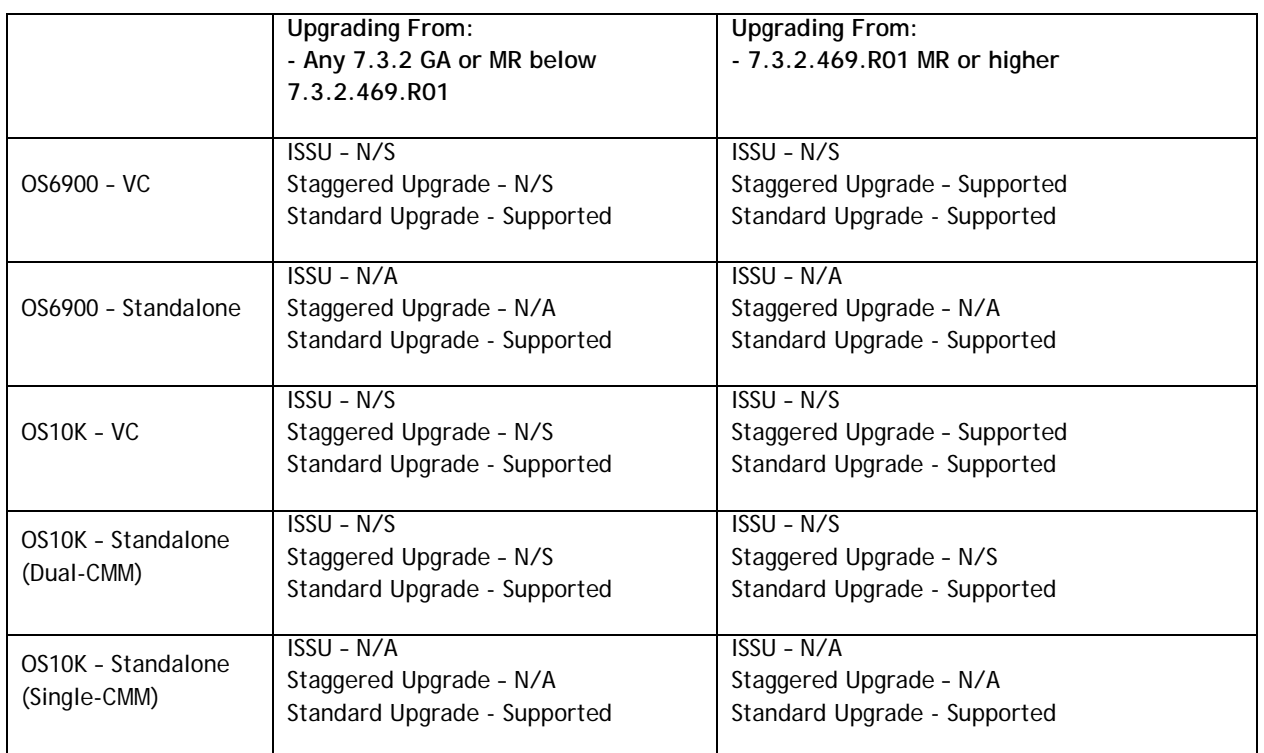

# **7.3.2.R01 Supported Upgrade Paths**

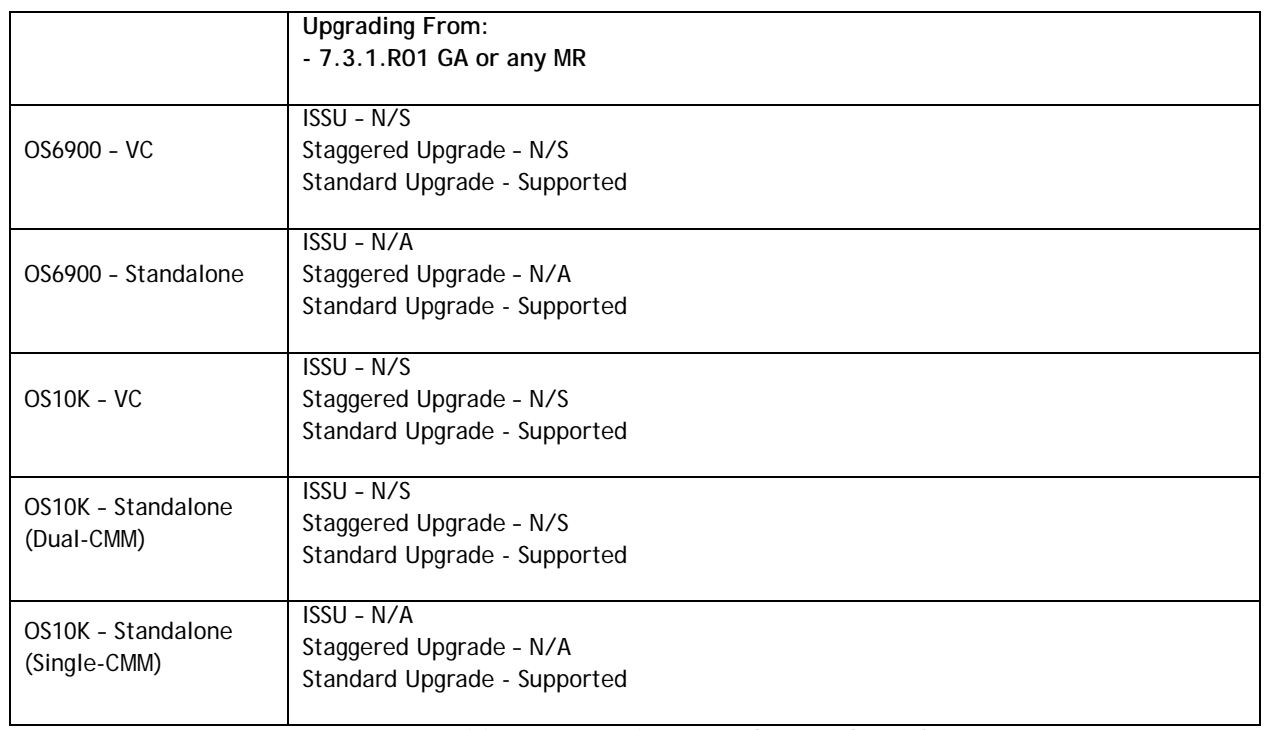

# **AOS 7.3.1.R01 Supported Upgrade Paths**

- If upgrading a standalone chassis or VC using a standard upgrade procedure please refer to [Appendix B](#page-25-0) for specific steps to follow.
- If upgrading a VC using ISSU please refer to  $\Delta p$  [Appendix](#page-27-0)  $C$  for specific steps to follow.
- If upgrading a VC using a staggered upgrade please refer to [Appendix](#page-30-0) D for specific steps to follow to help minimize any network disruption.

#### **Prerequisites**

These upgrade instructions require that the following conditions exist, or are performed, before upgrading. The person performing the upgrade must:

- Be the responsible party for maintaining the switch's configuration.
- Be aware of any issues that may arise from a network outage caused by improperly loading this code.
- Understand that the switch must be rebooted and network access may be affected by following this procedure.
- Have a working knowledge of the switch to configure it to accept an FTP connection through the EMP or Network Interface (NI) Ethernet port.
- Read the GA Release Notes prior to performing any upgrade for information specific to this release.
- Ensure there is a current certified configuration on the switch so that the upgrade can be rolledback if required.
- Verify the current versions of UBoot and FPGA. If they meet the minimum requirements, (i.e. they were already upgraded during a previous AOS upgrade) then only an upgrade of the AOS images is required.
- Depending on whether a standalone chassis or VC is being upgraded, upgrading can take from 5 to 20 minutes. Additional time will be needed for the network to re-converge.
- The examples below use various models and directories to demonstrate the upgrade procedure. However any user-defined directory can be used for the upgrade.
- If possible, have EMP or serial console access to all chassis during the upgrade. This will allow you to access and monitor the VC during the ISSU process and before the virtual chassis has been reestablished.
- Knowledge of various aspects of AOS directory structure, operation and CLI commands can be found in the Alcatel-Lucent OmniSwitch User Guides. Recommended reading includes:
	- o Release Notes for the version of software you're planning to upgrade to.
	- o The AOS Switch Management Guide
		- Chapter Getting Started
		- Chapter Logging Into the Switch
		- Chapter Managing System Files
		- Chapter Managing CMM Directory Content
		- Chapter Using the CLI
- Chapter Working With Configuration Files
- Chapter Configuring Virtual Chassis

Do not proceed until all the above prerequisites have been met. Any deviation from these upgrade procedures could result in the malfunctioning of the switch. All steps in these procedures should be reviewed before beginning.

# **Switch Maintenance**

It's recommended to perform switch maintenance prior to performing any upgrade. This can help with preparing for the upgrade and removing unnecessary files. The following steps can be performed at any time prior to a software upgrade. These procedures can be done using Telnet and FTP, however using SSH and SFTP/SCP are recommended as a security best-practice since Telnet and FTP are not secure.

1. Use the command '**show system**' to verify current date, time, AOS and model of the switch.

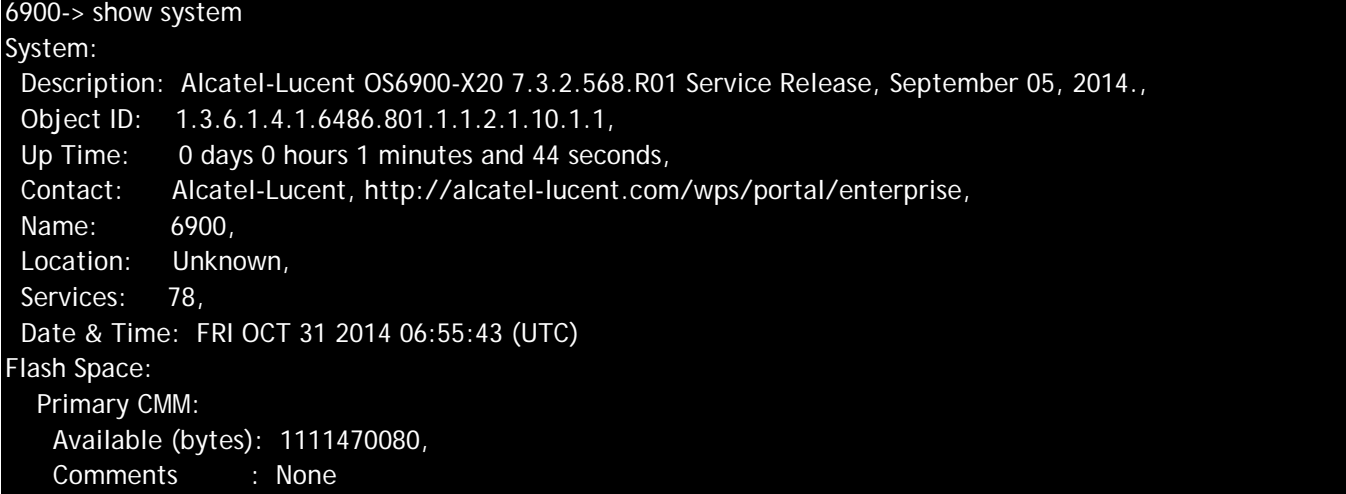

2. Remove any old tech\_support.log files, tech\_support\_eng.tar files:

#### 6900-> rm \*.log 6900-> rm \*.tar

3. Verify that the **/flash/pmd** and **/flash/pmd/work** directories are empty. If they have files in them check the date on the files. If they are recently created files (<10 days), contact Alcatel-Lucent Service & Support. If not, they can be deleted.

4. Use the '**show running-directory**' command to determine what directory the switch is running from and that the configuration is certified and synchronized:

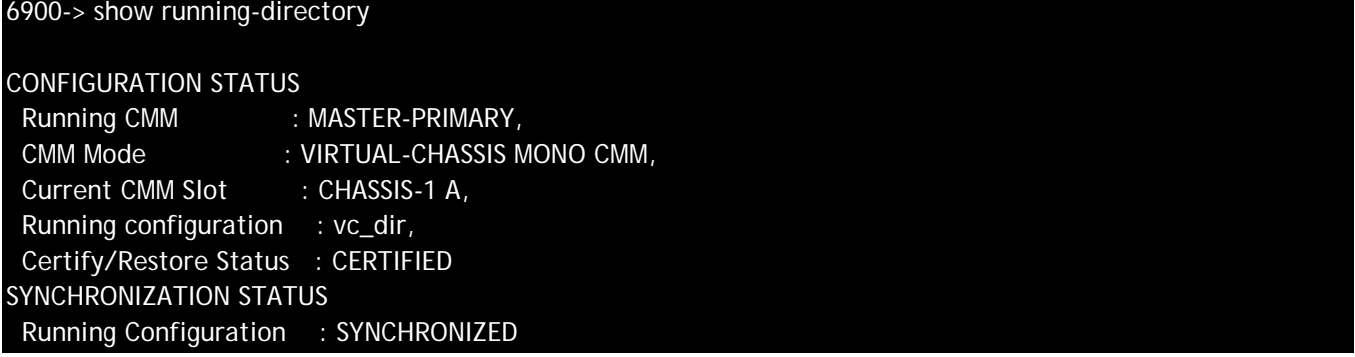

If the configuration is not certified and synchronized, issue the command '**write memory flash-synchro**': 6900-> write memory flash-synchro

6. If you do not already have established baselines to determine the health of the switch you are upgrading, now would be a good time to collect them. Using the show tech-support series of commands is an excellent way to collect data on the state of the switch. The show tech support commands automatically create log files of useful show commands in the **/flash** directory. You can create the tech-support log files with the following commands:

6900-> show tech-support 6900-> show tech-support layer2 6900-> show tech-support layer3

It is a good idea to offload these files and review them to determine what additional data you might want to collect to establish meaningful baselines for a successful upgrade.

# <span id="page-25-0"></span>**Appendix B: Standard Upgrade - OmniSwitch 6900/10K Standalone/Virtual Chassis**

These instructions document how to upgrade an OS6900 or OS10K standalone or virtual chassis to 7.3.4.R02 using the standard upgrade procedure. Upgrading to 7.3.4.R02 using the standard upgrade procedure consists of the following steps. The steps should be performed in order:

1. Download the Upgrade Files

Go the to Alcatel-Lucent Service and Support website and download and unzip the 7.3.4.R02 upgrade files for the appropriate model. The archives contain the following:

- OS6900 Image Files **-** Tos.img
- OS10K Image Files Ros.img, Reni.img
- 2. FTP the Upgrade Files to the Switch

FTP the image files to the *Running* directory of the switch you are upgrading. The image files and directory will differ depending on your switch and configuration.

3. Upgrade the image file

Follow the steps below to upgrade the image files by reloading the switch from the *Running* directory.

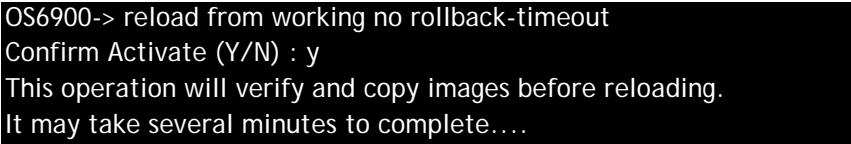

If upgrading a VC the new image file will be copied to all the Slave chassis and the entire VC will reboot. After approximately 5-20 minutes the VC will become operational.

#### 4. Verify the Software Upgrade

Log in to the switch to confirm it is running on the new software. This can be determined from the login banner or the **show microcode** commmand**.** 

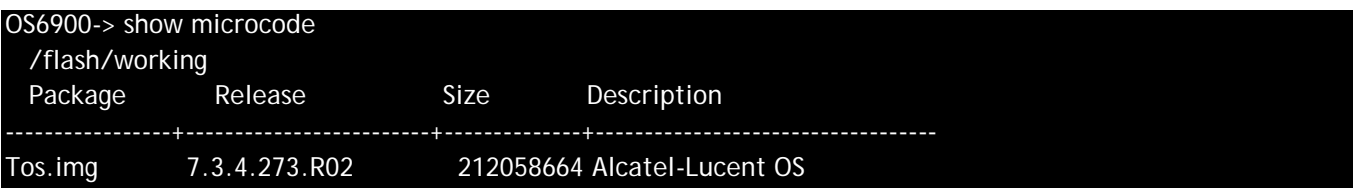

# -> show running-directory

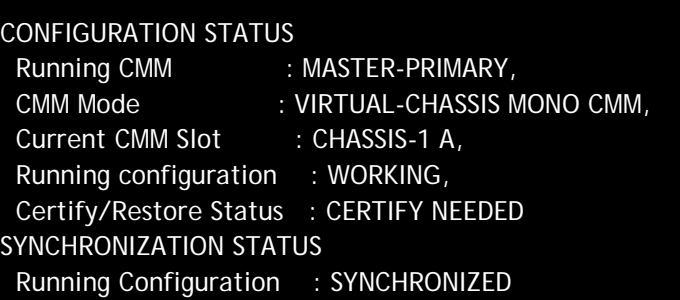

**Note**: If there are any issues after upgrading the switch can be rolled back to the previous certified version by issuing the **reload from certified no rollback-timeout** command.

# 5. Certify the Software Upgrade

After verifying the software and that the network is stable, use the following commands to certify the new software by copying the *Running* directory to the Certified directory.

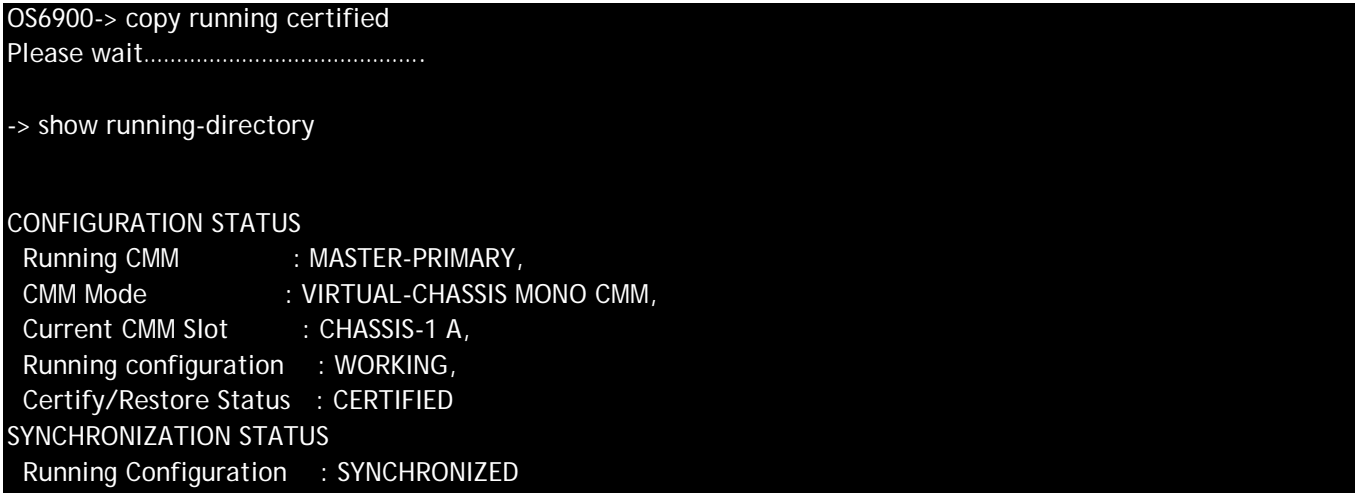

#### <span id="page-27-0"></span>**Appendix C: ISSU – OmniSwitch 6900/10K Virtual Chassis**

These instructions document how to upgrade an OS6900 or OS10K virtual chassis to AOS release 7.3.4.R02 using ISSU. Upgrading a VC to 7.3.4.R02 consists of the following steps. The steps should be performed in order:

#### 1. Download the Upgrade Files

Go the to Alcatel-Lucent Service and Support Website and download and unzip the 7.3.4.R02 ISSU upgrade files for the appropriate platform. The archive contains the following:

- OS6900 Image Files **-** Tos.img
- OS10K Image Files **-** Ros.img, Reni.img
- ISSU Version File issu\_version

**Note:** The following examples use **issu\_dir** as an example ISSU directory name. However, any directory name may be used. Additionally, if an ISSU upgrade was previously performed using a directory named **issu\_dir**, it may now be the *Running Configuration*, in which case a different ISSU directory name should be used.

2. Create the new directory on the Master for the ISSU upgrade:

#### OS6900-> mkdir /flash/issu\_dir

#### 3. Clean up existing ISSU directories

It is important to connect to the Slave chassis and verify that there is no existing directory with the path **/flash/issu\_dir** on the Slave chassis. ISSU relies upon the switch to handle all of the file copying and directory creation on the Slave chassis. For this reason, having a pre-existing directory with the same name on the Slave chassis can have an adverse affect on the process. To verify that the Slave chassis does not have an existing directory of the same name as the ISSU directory on your Master chassis, use the internal VF-link IP address to connect to the Slave. In a multi-chassis VC, the internal IP addresses on the Virtual Fabric Link (VFL) always use the same IP addresses: 127.10.1.65 for Chassis 1,127.10.2.65 for Chassis 2, etc. These addresses can be found by issuing the debug command '**debug show virtual-chassis connection**' as shown below:

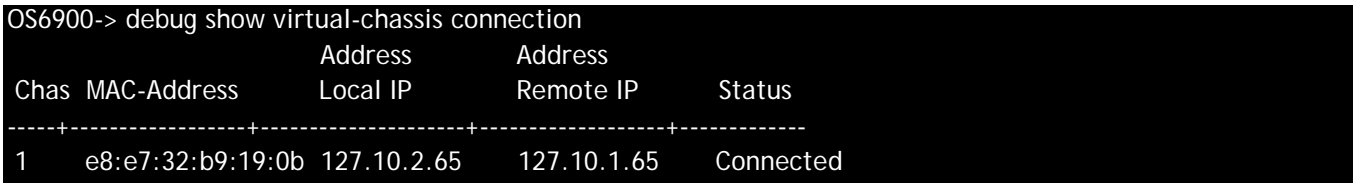

4. SSH to the Slave chassis via the internal virtual-chassis IP address using the password 'switch':

OS6900-> ssh 127.10.2.65

Password:switch

5. Use the **ls** command to look for the directory name being used for the ISSU upgrade. In this example, we're using **/flash/issu\_dir** so if that directory exists on the Slave chassis it should be deleted as shown below. Repeat this step for all Slave chassis:

#### 6900-> rm –r /flash/issu\_dir

6. Log out of the Slave chassis:

6900-> exit logout Connection to 127.10.2.65 closed.

7. On the Master chassis copy the current *Running* configuration files to the ISSU directory:

OS6900-> cp /flash/working/\*.cfg /flash/issu\_dir

8. FTP the new image files to the ISSU directory. Once complete verify that the ISSU directory contains only the required files for the upgrade:

6900-> ls /flash/issu\_dir Tos.img issu\_version vcboot.cfg vcsetup.cfg

9. Upgrade the image files using ISSU:

OS6900-> issu from issu\_dir Are you sure you want an In Service System Upgrade? (Y/N) : y

During ISSU '**show issu status**' gives the respective status(pending,complete,etc)

OS6900-> show issu status Issu pending

This indicates that the ISSU is completed

OS6900-> show issu status Issu not active

Allow the upgrade to complete. DO NOT modify the configuration files during the software upgrade. It normally takes between 5 and 20 minutes to complete the ISSU upgrade.

# 10. Verify the Software Upgrade

Log in to the switch to confirm it is running on the new software. This can be determined from the login banner or the **show microcode** command**.** 

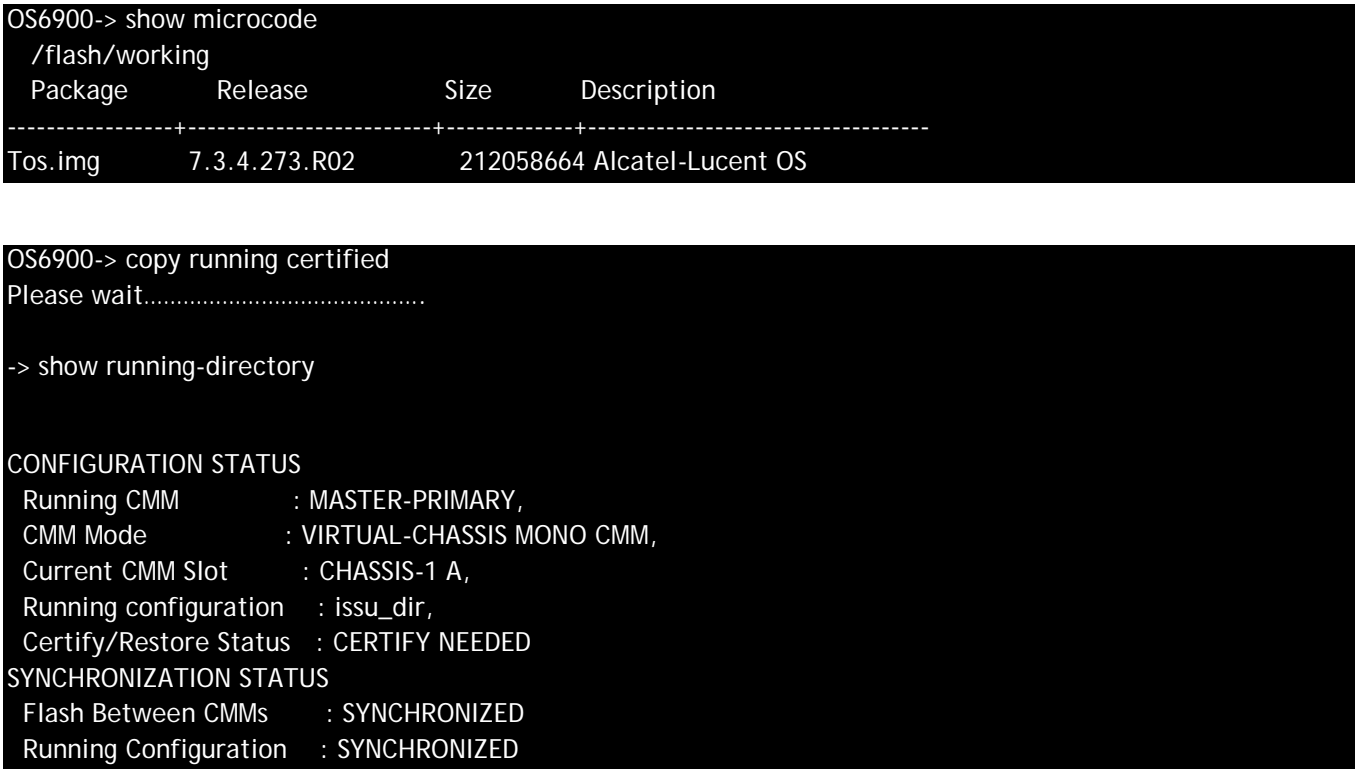

#### 11. Certify the Software Upgrade

After verifying the software and that the network is stable, use the following commands to certify the new software by copying the *Running* directory to the Certified directory:

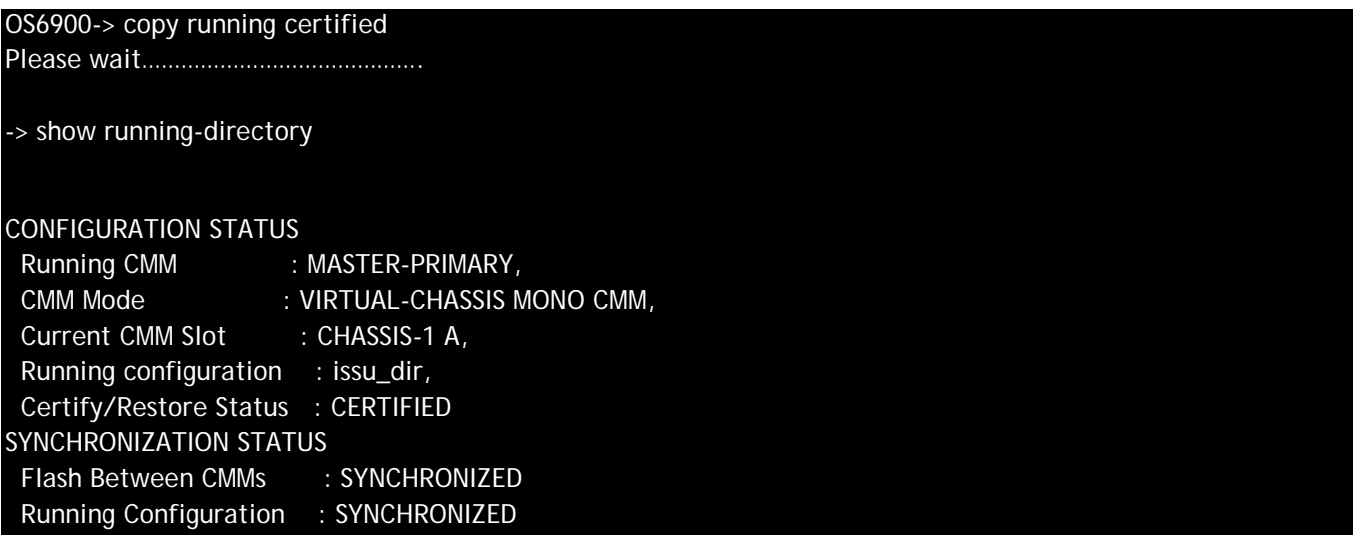

# <span id="page-30-0"></span>**Appendix D: Staggered Upgrade - OmniSwitch OS10K/OS6900**

These instructions document how to upgrade an OS10K or OS6900 VC to 7.3.4.R02 using a staggered upgrade process. Upgrading an OmniSwitch to 7.3.4.R02 using a staggered upgrade procedure consists of the following steps. The steps should be performed in order.

#### 1. Download the Upgrade Files

Go the to Alcatel-Lucent Service and Support Website and download and unzip the 7.3.4.R02 upgrade files for the appropriate model. The archives contain the following:

- OS6900 Image Files Tos.img
- OS10K Image Files **-** Ros.img, Reni.img
- Upgrade Script vcof2-upgrade

**Note:** The following examples use **issu\_dir** as an example ISSU directory name. However, any directory name may be used. Additionally, if an ISSU upgrade was previously performed using a directory named **issu\_dir**, it may now be the *Running Configuration*, in which case a different ISSU directory name should be used.

2. Create a directory to hold the upgrade files on the Master chassis

#### OS10K-> mkdir /flash/issu\_dir

3. FTP the upgrade files to the directories below on the Master chassis:

- Ros.img and Reni.img /flash/issu\_dir
- vcof2-upgrade /flash

#### 4. Execute the script on the Master chassis:

# OS10K-> chmod a+x /flash/vcof2-upgrade OS10K-> /flash/vcof2-upgrade issu\_dir

The script uses the default 'admin' account to FTP the required files to the CMMs. When prompted, enter the password for the 'admin' account.

# Please enter password for user admin

Password:

The above commands perform the following:

4a. Copies the **vcboot.cfg** and **vcsetup.cfg** from the current *Running* directory to **/flash/issu\_dir** directory. It also copies the image files and configuration files to the secondary and Slave CMMs. It then creates the special upgrade helper file "**vcupgrade.cfg**" and copies it to the Slave. It then initiates a reload on the Slave with the new software to begin the upgrade process. This process can take approximately 3-5 minutes.

4b. The Slave chassis reboots with the new code and detects the "**vcupgrade.cfg**" file. The Slave chassis shuts down all ports except the VFL ports to the old Master with the old code. This process can take approximately 6-8 minutes and may result in minimal traffic loss.

4c. When the Slave chassis with the new code is ready it reloads the old Master, takes over the Master role with the new code and brings up all ports that were previously shut down. Depending on the network protocols, routes, links, and switch configuration it can take approximately 10-60 seconds to stabilize.

4d. The old Master comes up as the Slave chassis with the new code and joins the VC. This process can take approximately 6-8 minutes and may result in minimal traffic loss.

5. Verify the Software Upgrade

To verify that the software was successfully upgraded to 7.3.4.R02, use the **show microcode** command as shown below:

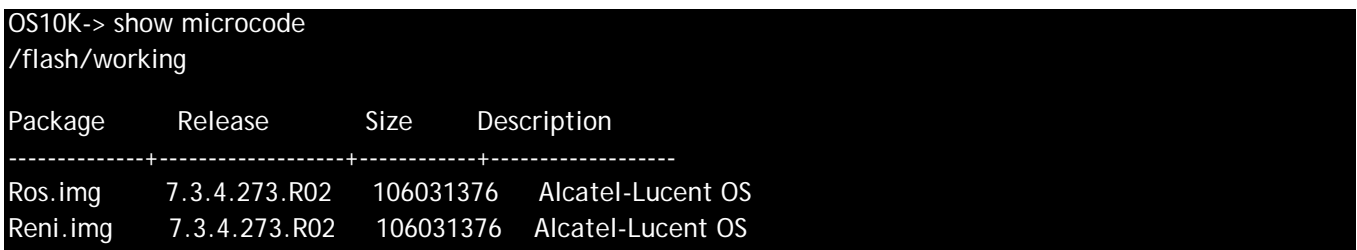

#### 6. Certify the Software Upgrade

After verifying the software and that the network is stable, use the following commands to certify the new software by copying the *Running* directory to the Certified directory:

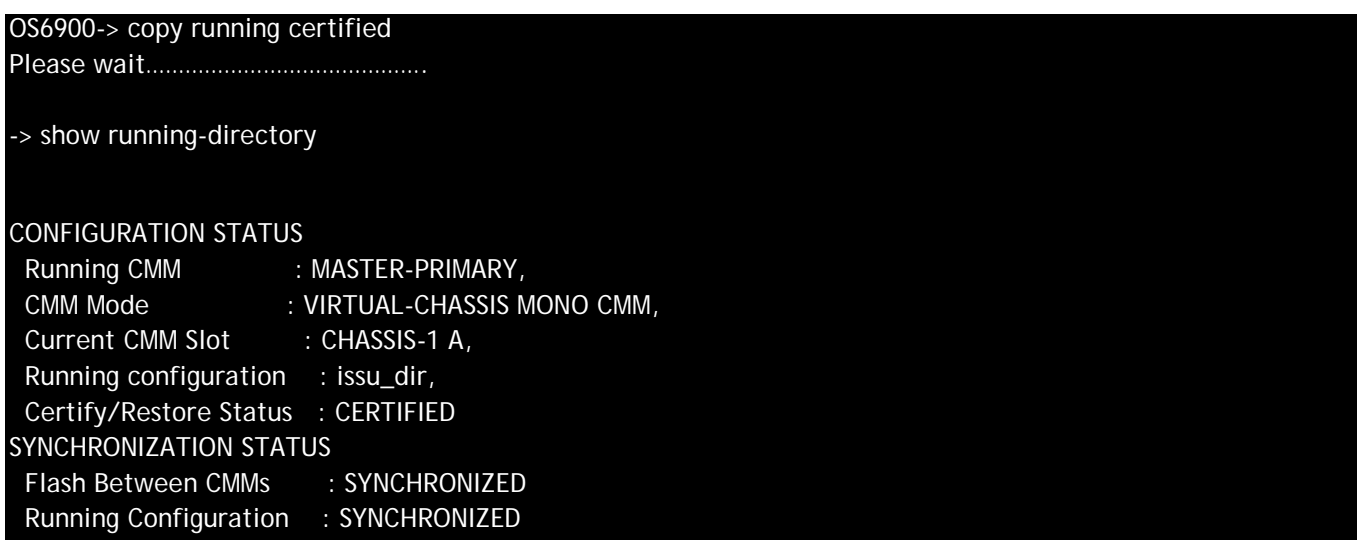